# <span id="page-0-0"></span>**Manual Servis Dell Latitude 2110**

[Bekerja pada Komputer Anda](file:///C:/data/systems/lat2110/in/sm/work.htm) **[Spesifikasi](file:///C:/data/systems/lat2110/in/sm/specs.htm)** [Melepaskan dan Mengganti Komponen](file:///C:/data/systems/lat2110/in/sm/parts.htm) [Pengaturan Sistem](file:///C:/data/systems/lat2110/in/sm/Bios.htm) [Diagnostik](file:///C:/data/systems/lat2110/in/sm/diags.htm)

# **Catatan, Perhatian, dan Peringatan**

**CATATAN:** CATATAN menunjukkan informasi penting yang membantu Anda mengoptimalkan penggunaan komputer Anda.

**PERHATIAN: PERHATIAN menunjukkan kerusakan potensial pada perangkat keras atau kehilangan data jika Anda tidak mengikuti instruksi yang diberikan.**

**PERINGATAN: PERINGATAN menunjukkan potensi terjadinya kerusakan properti, cedera pada seseorang, atau kematian.**

Jika Anda membeli komputer Dell n Series, semua referensi dalam dokumen ini mengenai sistem pengoperasian Microsoft Windows menjadi tidak berlaku.

**Informasi dalam dokumen ini dapat diubah tanpa pemberitahuan sebelumnya. © 2010 Dell Inc. Hak cipta dilindungi undang-undang.**

Dilarang keras memperbanyak material ini dalam cara apa pun tanpa izin tertulis Dell Inc.

Merek dagang yang digunakan dalam teks ini: Dell™, logo DELL™, dan Latitude™ adalah merek dagang Dell Inc. Intel®, Core™, dan SpeedStep® adalah merek dagang atau<br>merek dagang terdaftar Intel Corporation. Microsoft®, Midio

Merek dagang lain dan ama dagang yang mungkin digunakan dalam dokumen ini mengaku memiliking memiliki merek dan nama produk mereka. Dell Inc. tidak<br>mengklaim kepemilikan dari merek dagang dan nama dagang selain miliknya se

**Juni 2010 Rev. A00**

### <span id="page-1-0"></span>**Baterai Manual Servis Dell™ Latitude™ 2110**

PERINGATAN: Sebelum mengerjakan bagian dalam komputer, bacalah informasi keselamatan yang dikirimkan bersama komputer Anda. Untuk<br>informasi praktik keselamatan terbaik tambahan, kunjungi Laman Pemenuhan Peraturan pada www.

# **Melepaskan Baterai**

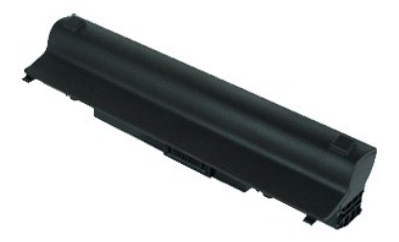

**CATATAN:** Anda mungkin perlu menginstal Adobe Flash Player dari **Adobe.com** untuk dapat melihat ilustrasi di bawah ini.

1. Ikuti prosedur di bagian <u>Sebelum Mengerjakan Bagian Dalam Komputer</u>.<br>2. Geser kait pelepas baterai ke posisi tidak terkunci.

3. Geser dan lepaskan baterai dari komputer.

## **Memasang Kembali Baterai**

Untuk memasang kembali baterai, jalankan tahapan di atas dalam urutan terbalik.

### <span id="page-2-0"></span>**Keyboard Manual Servis Dell™ Latitude™ 2110**

PERINGATAN: Sebelum mengerjakan bagian dalam komputer, bacalah informasi keselamatan yang dikirimkan bersama komputer Anda. Untuk<br>informasi praktik keselamatan terbaik tambahan, kunjungi Laman Pemenuhan Peraturan pada www.

# **Melepaskan Keyboard**

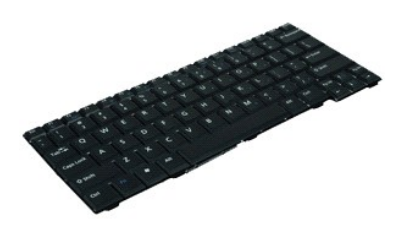

**CATATAN:** Anda mungkin perlu menginstal Adobe Flash Player dari **Adobe.com** untuk dapat melihat ilustrasi di bawah ini.

- 1. Ikuti prosedur di bagian [Sebelum Mengerjakan Bagian Dalam Komputer.](file:///C:/data/systems/lat2110/in/sm/work.htm#before)
- 2. Lepaskan <u>[baterai](file:///C:/data/systems/lat2110/in/sm/01_Battery.htm)</u>.<br>3. Lepaskan baut yang menahan keyboard.
- 4. Buka display lalu tekan obeng pipih melalui soket baut pada lokasi di mana Anda melepaskan baut keyboard.
- 5. Dimulai dari sudut kiri atas keyboard, angkat keyboard lalu balikkan keyboard.
- 6. Buka klip kabel data keyboard.
- 7. Lepaskan koneksi kabel data keyboard dan lepaskan keyboard dari komputer.

# **Memasang Kembali Keyboard**

Untuk memasang kembali keyboard, jalankan tahapan di atas dalam urutan terbalik.

### <span id="page-3-0"></span>**Panel Akses Manual Servis Dell™ Latitude™ 2110**

PERINGATAN: Sebelum mengerjakan bagian dalam komputer, bacalah informasi keselamatan yang dikirimkan bersama komputer Anda. Untuk<br>informasi praktik keselamatan terbaik tambahan, kunjungi Laman Pemenuhan Peraturan pada www.

# **Melepaskan Panel Akses**

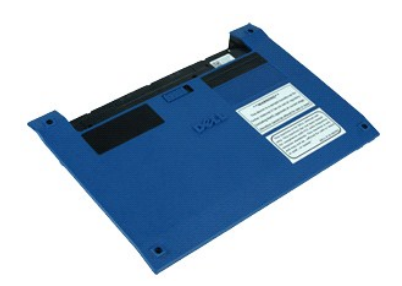

**CATATAN:** Anda mungkin perlu menginstal Adobe Flash Player dari **Adobe.com** untuk dapat melihat ilustrasi di bawah ini.

- 1. Ikuti prosedur di bagian [Sebelum Mengerjakan Bagian Dalam Komputer.](file:///C:/data/systems/lat2110/in/sm/work.htm#before)
- 2. Lepaskan <u>keyboard</u>.<br>3. Lepaskan baut panel akses yang ada di bawah [keyboard.](file:///C:/data/systems/lat2110/in/sm/02_Keyboard.htm)
- 4. Lepaskan baut panel akses yang ada di bagian bawah komputer.
- 5. Dimulai dari dekat engsel, angkat panel akses dan lepaskan dari komputer.

## **Memasang Kembali Panel Akses**

Untuk memasang kembali panel akses, jalankan tahapan di atas dalam urutan terbalik.

### <span id="page-4-0"></span>**Modul Memori Manual Servis Dell™ Latitude™ 2110**

PERINGATAN: Sebelum mengerjakan bagian dalam komputer, bacalah informasi keselamatan yang dikirimkan bersama komputer Anda. Untuk<br>informasi praktik keselamatan terbaik tambahan, kunjungi Laman Pemenuhan Peraturan pada www.

# **Melepaskan Modul Memori**

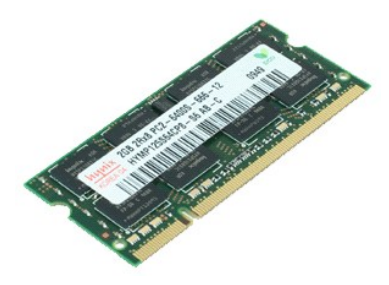

**CATATAN:** Anda mungkin perlu menginstal Adobe Flash Player dari **Adobe.com** untuk dapat melihat ilustrasi di bawah ini.

- 1. Ikuti prosedur di bagian <u>Sebelum Mengerjakan Bagian Dalam Komputer</u>.<br>2. Lepaskan <u>keyboard</u>.<br>3. Lepaskan <u>[panel akses](file:///C:/data/systems/lat2110/in/sm/03_AccessPanel.htm)</u>.<br>4. Lepaskan klip penahan dari modul memori.
- 
- 
- 5. Lepaskan modul memori dari komputer.

# **Mengganti Modul Memori**

Untuk mengganti modul memori, masukkan modul memori ke slot memori pada sudutnya lalu tekan modul memori agar modul memori terpasang pada tempatnya.

### <span id="page-5-0"></span>**Baterai Sel Berbentuk Koin Manual Servis Dell™ Latitude™ 2110**

PERINGATAN: Sebelum mengerjakan bagian dalam komputer, bacalah informasi keselamatan yang dikirimkan bersama komputer Anda. Untuk<br>informasi praktik keselamatan terbaik tambahan, kunjungi Laman Pemenuhan Peraturan pada www.

## **Melepaskan Baterai Sel Berbentuk Koin**

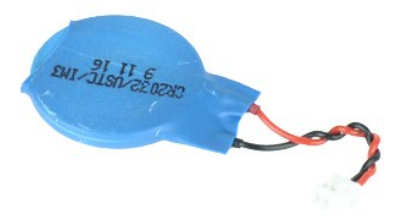

**CATATAN:** Anda mungkin perlu menginstal Adobe Flash Player dari **Adobe.com** untuk dapat melihat ilustrasi di bawah ini.

- 
- 1. Ikuti prosedur di bagian <u>Sebelum Mengerjakan Bagian Dalam Komputer</u>.<br>2. Lepaskan <u>[keyboard.](file:///C:/data/systems/lat2110/in/sm/02_Keyboard.htm)</u><br>3. Lepaskan <u>[panel akses](file:///C:/data/systems/lat2110/in/sm/03_AccessPanel.htm)</u>.<br>4. Lepaskan koneksi kabel baterai sel berbentuk koin dari board sistem.

5. Lepaskan baterai sel berbentuk koin.

### **Memasang Kembali Baterai Sel Berbentuk Koin**

Untuk memasang kembali baterai sel berbentuk koin, jalankan tahapan di atas dalam urutan terbalik.

### <span id="page-6-0"></span>**Kartu WLAN Manual Servis Dell™ Latitude™ 2110**

PERINGATAN: Sebelum mengerjakan bagian dalam komputer, bacalah informasi keselamatan yang dikirimkan bersama komputer Anda. Untuk<br>informasi praktik keselamatan terbaik tambahan, kunjungi Laman Pemenuhan Peraturan pada www.

# **Melepaskan Kartu WLAN**

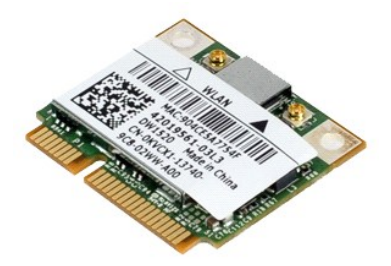

**CATATAN:** Anda mungkin perlu menginstal Adobe Flash Player dari **Adobe.com** untuk dapat melihat ilustrasi di bawah ini.

- 1. Ikuti prosedur di bagian <u>Sebelum Mengerjakan Bagian Dalam Komputer</u>.<br>2. Lepaskan <u>keyboard</u>.<br>3. Lepaskan <u>[panel akses](file:///C:/data/systems/lat2110/in/sm/03_AccessPanel.htm)</u>.<br>4. Lepaskan kabel antena WLAN dari kartu.
- 
- 
- 
- 5. Lepaskan baut yang menahan kartu WLAN pada board sistem.
- 6. Lepaskan kartu WLAN dari komputer.

# **Memasang Kembali Kartu WLAN**

Untuk memasang kembali kartu WLAN, jalankan tahapan di atas dalam urutan terbalik.

### <span id="page-7-0"></span>**Kartu WWAN Manual Servis Dell™ Latitude™ 2110**

PERINGATAN: Sebelum mengerjakan bagian dalam komputer, bacalah informasi keselamatan yang dikirimkan bersama komputer Anda. Untuk<br>informasi praktik keselamatan terbaik tambahan, kunjungi Laman Pemenuhan Peraturan pada www.

# **Melepaskan Kartu WWAN**

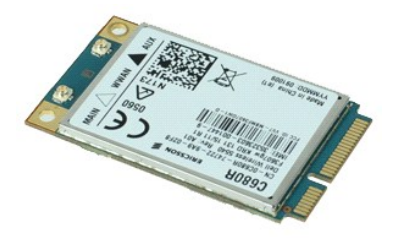

**CATATAN:** Anda mungkin perlu menginstal Adobe Flash Player dari **Adobe.com** untuk dapat melihat ilustrasi di bawah ini.

1. Ikuti prosedur di bagian [Sebelum Mengerjakan Bagian Dalam Komputer.](file:///C:/data/systems/lat2110/in/sm/work.htm#before)

- 
- 2. Lepaskan <u>[baterai](file:///C:/data/systems/lat2110/in/sm/01_Battery.htm)</u>.<br>3. Lepaskan <u>keyboard</u>.<br>4. Lepaskan <u>[panel akses](file:///C:/data/systems/lat2110/in/sm/03_AccessPanel.htm)</u>.
- 5. Lepaskan koneksi kabel antena WWAN dari kartu.
- 6. Lepaskan baut yang menahan kartu WWAN pada board sistem.
- 7. Lepaskan kartu WWAN dari komputer.

# **Memasang Kembali Kartu WWAN**

Untuk memasang kembali kartu WWAN, jalankan tahapan di atas dalam urutan terbalik.

### <span id="page-8-0"></span>**Hard Drive/Braket Hard Drive Manual Servis Dell™ Latitude™ 2110**

**A PERINGATAN: Sebelum mengerjakan bagian dalam komputer, bacalah informasi keselamatan yang dikirimkan bersama komputer Anda. Untuk informasi praktik keselamatan terbaik tambahan, kunjungi Laman Pemenuhan Peraturan pada www.dell.com/regulatory\_compliance.**

### **Melepaskan Hard Drive/Braket Hard Drive**

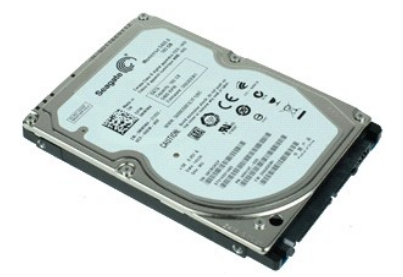

**CATATAN:** Anda mungkin perlu menginstal Adobe Flash Player dari **Adobe.com** untuk dapat melihat ilustrasi di bawah ini.

- 1. Ikuti prosedur di bagian [Sebelum Mengerjakan Bagian Dalam Komputer.](file:///C:/data/systems/lat2110/in/sm/work.htm#before)
- 2. Lepaskan <u>[baterai](file:///C:/data/systems/lat2110/in/sm/01_Battery.htm)</u>.<br>3. Lepaskan <u>kevboard</u>.
- 
- 4. Lepaskan <u>[panel akses](file:///C:/data/systems/lat2110/in/sm/03_AccessPanel.htm)</u>.<br>5. Lepaskan baut yang menahan hard drive pada board sistem.
- 6. Dorong hard drive ke arah samping komputer untuk melepaskan hard drive dari board sistem.
- 7. Angkat hard drive untuk melepaskannya dari komputer.
- 8. Lepaskan baut braket hard drive dari kedua sisi hard drive.
- 9. Lepaskan braket hard drive dari hard drive.

## **Memasang Kembali Hard Drive/Braket Hard Drive**

Untuk memasang kembali hard drive/ braket hard drive, jalankan tahapan di atas dalam urutan terbalik.

### <span id="page-9-0"></span>**Pendingin Manual Servis Dell™ Latitude™ 2110**

PERINGATAN: Sebelum mengerjakan bagian dalam komputer, bacalah informasi keselamatan yang dikirimkan bersama komputer Anda. Untuk<br>informasi praktik keselamatan terbaik tambahan, kunjungi Laman Pemenuhan Peraturan pada www.

# **Melepaskan Pendingin**

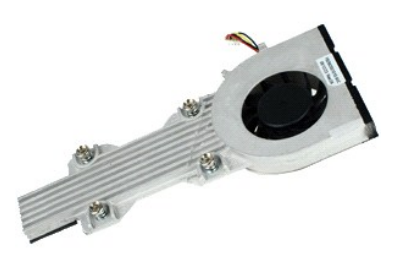

**CATATAN:** Anda mungkin perlu menginstal Adobe Flash Player dari **Adobe.com** untuk dapat melihat ilustrasi di bawah ini.

- 1. Ikuti prosedur di bagian <u>Sebelum Mengerjakan Bagian Dalam Komputer</u>.<br>2. Lepaskan <u>[baterai](file:///C:/data/systems/lat2110/in/sm/01_Battery.htm)</u>.<br>3. Lepaskan <u>keyboard</u>.<br>4. Lepaskan <u>[panel akses](file:///C:/data/systems/lat2110/in/sm/03_AccessPanel.htm)</u>.
- 
- 
- 5. Lepaskan kabel speaker dari board sistem dan lepaskan kabel dari jalur peruteannya.
- 6. Lepaskan koneksi kabel daya kipas dari board sistem.
- 7. Kendurkan baut mati pada pendingin.
- 8. Angkat pendingin untuk melepaskannya dari komputer.

# **Memasang Kembali Pendingin**

Untuk memasang kembali pendingin, jalankan tahapan di atas dalam urutan terbalik.

### <span id="page-10-0"></span>**Kabel Daya DC Manual Servis Dell™ Latitude™ 2110**

PERINGATAN: Sebelum mengerjakan bagian dalam komputer, bacalah informasi keselamatan yang dikirimkan bersama komputer Anda. Untuk<br>informasi praktik keselamatan terbaik tambahan, kunjungi Laman Pemenuhan Peraturan pada www.

### **Melepaskan Kabel Daya DC**

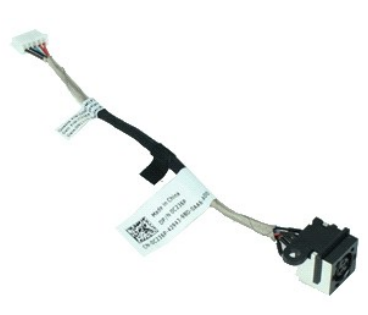

**CATATAN:** Anda mungkin perlu menginstal Adobe Flash Player dari **Adobe.com** untuk dapat melihat ilustrasi di bawah ini.

- 1. Ikuti prosedur di bagian <u>Sebelum Mengerjakan Bagian Dalam Komputer</u>.<br>2. Lepaskan <u>[baterai](file:///C:/data/systems/lat2110/in/sm/01_Battery.htm)</u>.<br>3. Lepaskan <u>keyboard</u>.<br>4. Lepaskan <u>[panel akses](file:///C:/data/systems/lat2110/in/sm/03_AccessPanel.htm)</u>.
- 
- 
- 5. Lepaskan koneksi kabel daya DC dari board sistem.
- 6. Lepaskan baut yang menahan konektor kabel daya DC ke board sistem.
- 7. Angkat untuk melepaskan kabel daya DC dari komputer.

# **Memasang Kembali Kabel Daya DC**

Untuk memasang kembali kabel daya DC, jalankan tahapan di atas dalam urutan terbalik.

### <span id="page-11-0"></span>**Unit Display Manual Servis Dell™ Latitude™ 2110**

PERINGATAN: Sebelum mengerjakan bagian dalam komputer, bacalah informasi keselamatan yang dikirimkan bersama komputer Anda. Untuk<br>informasi praktik keselamatan terbaik tambahan, kunjungi Laman Pemenuhan Peraturan pada www.

# **Melepaskan Unit Display**

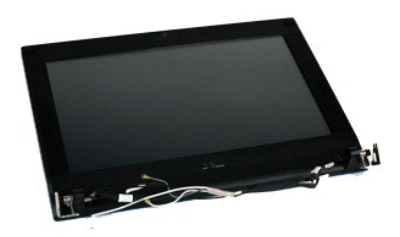

**CATATAN:** Anda mungkin perlu menginstal Adobe Flash Player dari **Adobe.com** untuk dapat melihat ilustrasi di bawah ini.

- 1. Ikuti prosedur di bagian <u>Sebelum Mengerjakan Bagian Dalam Komputer</u>.<br>2. Lepaskan <u>[baterai](file:///C:/data/systems/lat2110/in/sm/01_Battery.htm)</u>.<br>3. Lepaskan <u>keyboard</u>.
- 
- 
- 4. Lepaskan <u>[panel akses](file:///C:/data/systems/lat2110/in/sm/03_AccessPanel.htm)</u>.<br>5. Lepaskan kabel speaker dari board sistem dan lepaskan kabel dari jalur peruteannya.
- 6. Lepaskan kabel antena dari kartu WLAN lalu lepaskan kabel dari jalur peruteannya.
- 7. Lepaskan koneksi kabel data display dari board sistem.
- 8. Lepaskan baut yang menahan unit display.
- 9. Lapaskan unit display dengan menggesernya ke arah dasar komputer.

# **Memasang Kembali Unit Display**

Untuk memasang kembali unit display, jalankan tahapan di atas dalam urutan terbalik.

### <span id="page-12-0"></span>**Bezel Display Manual Servis Dell™ Latitude™ 2110**

PERINGATAN: Sebelum mengerjakan bagian dalam komputer, bacalah informasi keselamatan yang dikirimkan bersama komputer Anda. Untuk<br>informasi praktik keselamatan terbaik tambahan, kunjungi Laman Pemenuhan Peraturan pada www.

# **Melepaskan Bezel Display**

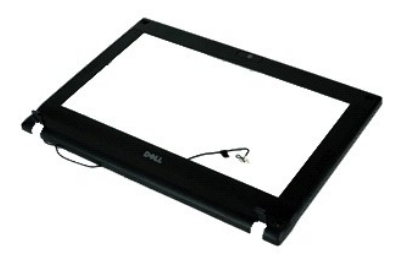

**CATATAN:** Anda mungkin perlu menginstal Adobe Flash Player dari **Adobe.com** untuk dapat melihat ilustrasi di bawah ini.

1. Ikuti prosedur di bagian [Sebelum Mengerjakan Bagian Dalam Komputer.](file:///C:/data/systems/lat2110/in/sm/work.htm#before)

- 2. Lepaskan <u>[baterai](file:///C:/data/systems/lat2110/in/sm/01_Battery.htm)</u>.<br>3. Lepaskan <u>kevboard</u>.
- 
- 
- 4. Lepaskan <u>[panel akses](file:///C:/data/systems/lat2110/in/sm/03_AccessPanel.htm)</u>.<br>5. Lepaskan <u>[unit display](file:///C:/data/systems/lat2110/in/sm/11_DsplAssy.htm)</u>.<br>6. Menggunakan pencungkil plastik, cungkil dan lepaskan penutup baut karet dari bezel display.
- 7. Lepaskan baut yang menahan bezel display ke unit display.
- 8. Dimulai pada bagian bawah bezel display, lepaskan bezel display dari unit display lalu lepaskan bezel display.

# **Memasang Kembali Bezel Display**

Untuk memasang kembali bezel display, jalankan tahapan di atas dalam urutan terbalik.

### <span id="page-13-0"></span>**Penutup Engsel Display Manual Servis Dell™ Latitude™ 2110**

PERINGATAN: Sebelum mengerjakan bagian dalam komputer, bacalah informasi keselamatan yang dikirimkan bersama komputer Anda. Untuk<br>informasi praktik keselamatan terbaik tambahan, kunjungi Laman Pemenuhan Peraturan pada www.

### **Melepaskan Penutup Engsel Display**

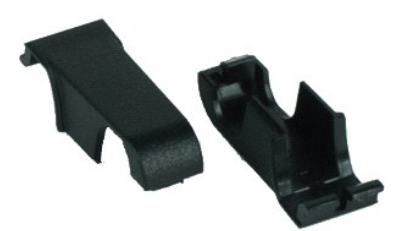

**CATATAN:** Anda mungkin perlu menginstal Adobe Flash Player dari **Adobe.com** untuk dapat melihat ilustrasi di bawah ini.

1. Ikuti prosedur di bagian <u>Sebelum Mengerjakan Bagian Dalam Komputer</u>.<br>2. Lepaskan <u>[baterai](file:///C:/data/systems/lat2110/in/sm/01_Battery.htm)</u>.<br>3. Lepaskan <u>keyboard</u>.<br>4. Lepaskan <u>[panel akses](file:///C:/data/systems/lat2110/in/sm/03_AccessPanel.htm)</u>.

- 
- 
- 
- 
- 5. Lepaskan <u>[unit display](file:///C:/data/systems/lat2110/in/sm/11_DsplAssy.htm).</u><br>6. Lepaskan <u>[bezel display](file:///C:/data/systems/lat2110/in/sm/12_DsplBezel.htm)</u>.<br>7. Putar penutup engsel menjauh dari engsel dan lepaskan penutup engsel.

# **Memasang Kembali Penutup Engsel Display**

Untuk memasang kembali penutup engsel display, jalankan tahapan di atas dalam urutan terbalik.

### <span id="page-14-0"></span>**Kamera Manual Servis Dell™ Latitude™ 2110**

PERINGATAN: Sebelum mengerjakan bagian dalam komputer, bacalah informasi keselamatan yang dikirimkan bersama komputer Anda. Untuk<br>informasi praktik keselamatan terbaik tambahan, kunjungi Laman Pemenuhan Peraturan pada www.

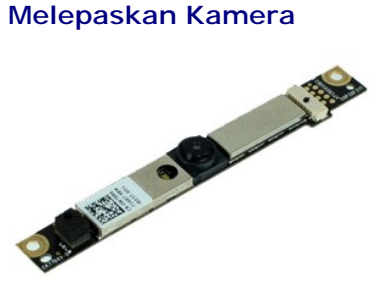

**CATATAN:** Anda mungkin perlu menginstal Adobe Flash Player dari **Adobe.com** untuk dapat melihat ilustrasi di bawah ini.

1. Ikuti prosedur di bagian <u>Sebelum Mengerjakan Bagian Dalam Komputer</u>.<br>2. Lepaskan <u>[baterai](file:///C:/data/systems/lat2110/in/sm/01_Battery.htm)</u>.<br>3. Lepaskan <u>bevboard</u>.<br>4. Lepaskan <u>[panel akses](file:///C:/data/systems/lat2110/in/sm/03_AccessPanel.htm)</u>.<br>5. Lepaskan <u>bevel display</u>.<br>6. Lepaskan <u>bevel display</u>.<br>7. Lepaskan kabel

- 
- 
- 
- 
- 
- 8. Lepaskan baut yang menahan kamera ke unit display.
- 9. Angkat modul kamera untuk melepaskannya dari unit display.

# **Memasang Kembali Kamera**

Untuk memasang kembali kamera, jalankan tahapan di atas dalam urutan terbalik.

### <span id="page-15-0"></span>**Braket/Panel Display Manual Servis Dell™ Latitude™ 2110**

PERINGATAN: Sebelum mengerjakan bagian dalam komputer, bacalah informasi keselamatan yang dikirimkan bersama komputer Anda. Untuk<br>informasi praktik keselamatan terbaik tambahan, kunjungi Laman Pemenuhan Peraturan pada www.

# **Melepaskan Braket/Panel Display**

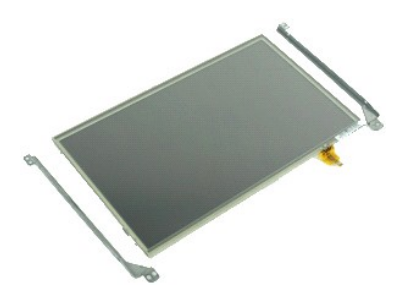

**CATATAN:** Anda mungkin perlu menginstal Adobe Flash Player dari **Adobe.com** untuk dapat melihat ilustrasi di bawah ini.

- 1. Ikuti prosedur di bagian [Sebelum Mengerjakan Bagian Dalam Komputer.](file:///C:/data/systems/lat2110/in/sm/work.htm#before)
- 2. Lepaskan <u>[baterai](file:///C:/data/systems/lat2110/in/sm/01_Battery.htm)</u>.<br>3. Lepaskan <u>kevboard</u>.
- 
- 4. Lepaskan <u>[panel akses](file:///C:/data/systems/lat2110/in/sm/03_AccessPanel.htm)</u>.<br>5. Lepaskan <u>[unit display](file:///C:/data/systems/lat2110/in/sm/11_DsplAssy.htm)</u>.
- 6. Lepaskan <u>[bezel display](file:///C:/data/systems/lat2110/in/sm/12_DsplBezel.htm)</u>.<br>7. Buka klip penahan dan lepaskan kabel layar sentuh display dari unit display.

8. Lepaskan baut yang menahan panel display pada unit display lalu balikkan panel display.

- 9. Lepaskan kabel data display dari panel display.
- 10. Lepaskan panel display dari unit display.
- 11. Lepaskan baut yang menahan braket display lalu lepaskan braket display dari unit display.

### **Memasang Kembali Braket/Panel Display**

Untuk memasang kembali braket/panel display, jalankan tahapan di atas dalam urutan terbalik.

### <span id="page-16-0"></span>**Kabel Display Manual Servis Dell™ Latitude™ 2110**

PERINGATAN: Sebelum mengerjakan bagian dalam komputer, bacalah informasi keselamatan yang dikirimkan bersama komputer Anda. Untuk<br>informasi praktik keselamatan terbaik tambahan, kunjungi Laman Pemenuhan Peraturan pada www.

# **Melepaskan Kabel Display**

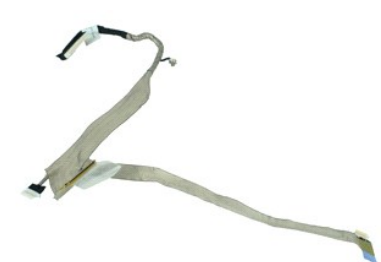

**CATATAN:** Anda mungkin perlu menginstal Adobe Flash Player dari **Adobe.com** untuk dapat melihat ilustrasi di bawah ini.

- 1. Ikuti prosedur di bagian [Sebelum Mengerjakan Bagian Dalam Komputer.](file:///C:/data/systems/lat2110/in/sm/work.htm#before)
- 2. Lepaskan <u>[baterai](file:///C:/data/systems/lat2110/in/sm/01_Battery.htm)</u>.<br>3. Lepaskan <u>kevboard</u>.
- 
- 4. Lepaskan <u>[panel akses](file:///C:/data/systems/lat2110/in/sm/03_AccessPanel.htm)</u>.<br>5. Lepaskan <u>[unit display](file:///C:/data/systems/lat2110/in/sm/11_DsplAssy.htm)</u>.
- 
- 6. Lepaskan <u>[bezel display](file:///C:/data/systems/lat2110/in/sm/12_DsplBezel.htm)</u>.<br>7. Lepaskan <u>[panel display](file:///C:/data/systems/lat2110/in/sm/15_Dspl_Bracket.htm)</u>.<br>8. Lepaskan kabel kamera dari unit display.
- 9. Lepaskan koneksi kabel papan LED display dari unit display.
- 10. Lepaskan baut mati ground dari engsel display.
- 11. Lepaskan kabel display dari unit display.

# **Memasang Kembali Kabel Display**

Untuk memasang kembali kabel display, jalankan tahapan di atas dalam urutan terbalik.

### <span id="page-17-0"></span>**Engsel Display Manual Servis Dell™ Latitude™ 2110**

PERINGATAN: Sebelum mengerjakan bagian dalam komputer, bacalah informasi keselamatan yang dikirimkan bersama komputer Anda. Untuk<br>informasi praktik keselamatan terbaik tambahan, kunjungi Laman Pemenuhan Peraturan pada www.

# **Melepaskan Engsel Display**

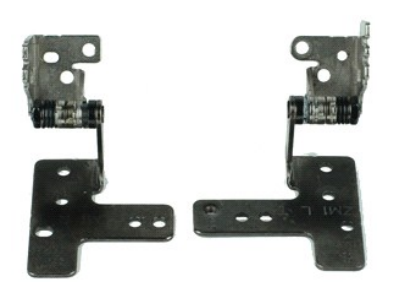

**CATATAN:** Anda mungkin perlu menginstal Adobe Flash Player dari **Adobe.com** untuk dapat melihat ilustrasi di bawah ini.

- 1. Ikuti prosedur di bagian [Sebelum Mengerjakan Bagian Dalam Komputer.](file:///C:/data/systems/lat2110/in/sm/work.htm#before)
- 2. Lepaskan <u>[baterai](file:///C:/data/systems/lat2110/in/sm/01_Battery.htm)</u>.<br>3. Lepaskan <u>kevboard</u>.
- 
- 4. Lepaskan <u>[panel akses](file:///C:/data/systems/lat2110/in/sm/03_AccessPanel.htm)</u>.<br>5. Lepaskan <u>[unit display](file:///C:/data/systems/lat2110/in/sm/11_DsplAssy.htm)</u>.
- 
- 6. Lepaskan <u>[bezel display](file:///C:/data/systems/lat2110/in/sm/12_DsplBezel.htm)</u>.<br>7. Lepaskan <u>[panel display](file:///C:/data/systems/lat2110/in/sm/15_Dspl_Bracket.htm)</u>.<br>8. Kendurkan <mark>baut mati kabel display dan lepaskan baut yang menahan engsel display ke unit display.</mark>
- 9. Angkat engsel display dan lepaskan dari unit display.
- 10. Lepaskan baut yang menahan engsel display kedua.
- 11. Angkat engsel display dan lepaskan dari unit display.

# **Memasang Kembali Engsel Display**

Untuk memasang kembali engsel display, jalankan tahapan di atas dalam urutan terbalik.

### <span id="page-18-0"></span>**Board Sistem/Modul Bluetooth Manual Servis Dell™ Latitude™ 2110**

**A PERINGATAN: Sebelum mengerjakan bagian dalam komputer, bacalah informasi keselamatan yang dikirimkan bersama komputer Anda. Untuk informasi praktik keselamatan terbaik tambahan, kunjungi Laman Pemenuhan Peraturan pada www.dell.com/regulatory\_compliance.**

### **Melepaskan Board Sistem/Modul Bluetooth**

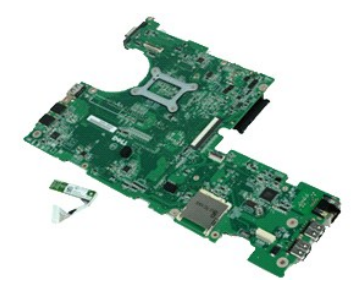

**CATATAN:** Anda mungkin perlu menginstal Adobe Flash Player dari **Adobe.com** untuk dapat melihat ilustrasi di bawah ini.

- 1. Ikuti prosedur di bagian [Sebelum Mengerjakan Bagian Dalam Komputer.](file:///C:/data/systems/lat2110/in/sm/work.htm#before)
- 2. Lepaskan <u>[baterai](file:///C:/data/systems/lat2110/in/sm/01_Battery.htm)</u>.<br>3. Lepaskan <u>kevboard</u>.
- 
- 4. Lepaskan <u>[panel akses](file:///C:/data/systems/lat2110/in/sm/03_AccessPanel.htm)</u>.<br>5. Lepaskan <u>hard drive</u>.<br>6. Lepaskan <u>[kartu WWAN](file:///C:/data/systems/lat2110/in/sm/07_WWAN.htm)</u>.<br>7. Lepaskan <u>[kartu WLAN](file:///C:/data/systems/lat2110/in/sm/06_WLAN.htm)</u>.
- 
- 
- 
- 8. Lepaskan <u>[unit display](file:///C:/data/systems/lat2110/in/sm/11_DsplAssy.htm)</u>.<br>9. Lepaskan <u>pendingin</u>.<br>10. Buka klip kabel panel sentuh dan lepaskan koneksi kabel panel sentuh dari board sistem. Buka klip kabel papan tombol dan lepaskan koneksi kabel data papan tombol dari board sistem.
- 11. Lepaskan baut yang menahan board sistem pada tempatnya.
- 12. Dimulai dari sisi yang terdapat port USB, angkat board sistem dan lepaskan board sistem.
- 13. Lepaskan koneksi kabel modul Bluetooth dari board sistem.
- 14. Lepaskan baut yang menahan modul Bluetooth pada board sistem.
- 15. Lepaskan modul Bluetooth dari board sistem.

# **Memasang Kembali Board Sistem/Modul Bluetooth**

Untuk memasang kembali board sistem/modul Bluetooth, jalankan tahapan di atas dalam urutan terbalik.

### <span id="page-19-0"></span>**Pengaturan Sistem Manual Servis Dell™ Latitude™ 2110**

- **O** [Ikhtisar](#page-19-1)
- [Masuk ke Pengaturan Sistem](#page-19-2)
- **O** [Menu Booting](#page-19-3)
- **[Penekanan Tombol Navigasi](#page-19-4)**
- O [Opsi Menu Pengaturan Sistem](#page-19-5)

### <span id="page-19-1"></span>**Ikhtisar**

Gunakan Pengaturan Sistem untuk:

- l Mengubah informasi konfigurasi sistem setelah Anda menambahkan, mengubah, atau melepaskan perangkat keras apa pun pada komputer Anda
- l Mengatur atau mengubah opsi yang dapat dipilih pengguna seperti password pengguna l Membaca jumlah memori aktual atau mengatur tipe hard drive yang dipasang

Sebelum Anda menggunakan Pengaturan Sistem, Anda direkomendasikan untuk mencatat informasi layar Pengaturan Sistem untuk acuan di lain waktu.

**PERHATIAN:** Jika Anda tidak ahli dalam menggunakan komputer, jangan ubah pengaturan untuk program ini. Perubahan tertentu dapat membuat komputer Anda beroperasi secara tidak benar.

### <span id="page-19-2"></span>**Masuk ke Pengaturan Sistem**

- 1. Aktifkan (atau nyalakan kembali) komputer. 2. Saat logo DELL tampil, tekan segera <F2>.
- 

### <span id="page-19-3"></span>**Menu Booting**

Menu Booting mencakup seluruh perangkat booting yang valid untuk komputer Anda. Gunakan Menu Booting untuk:

- l Menjalankan diagnostik pada komputer Anda l Masuk ke pengaturan sistem
- l Ubah urutan booting tanpa mengubah urutan booting secara permanen pada pengaturan sistem.

Untuk mengakses menu Booting:

1. Aktifkan (atau nyalakan kembali) komputer. 2. Saat logo biru DELL muncul, tekan segera <F12>.

### <span id="page-19-4"></span>**Penekanan Tombol Navigasi**

Gunakan penekanan tombol berikut untuk menavigasi layar Pengaturan Sistem.

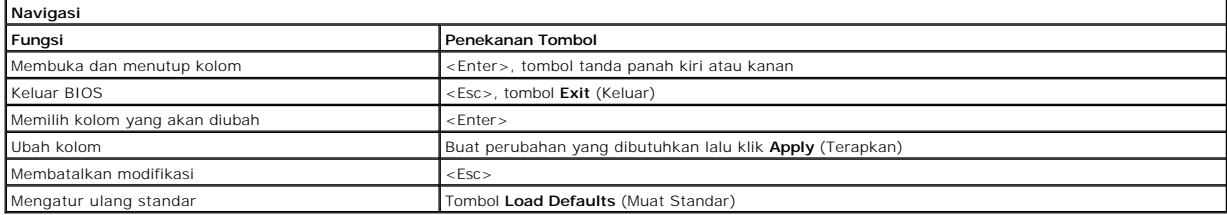

# <span id="page-19-5"></span>**Opsi Menu Pengaturan Sistem**

Tabel berikut menjelaskan opsi menu untuk program Pengaturan Sistem.

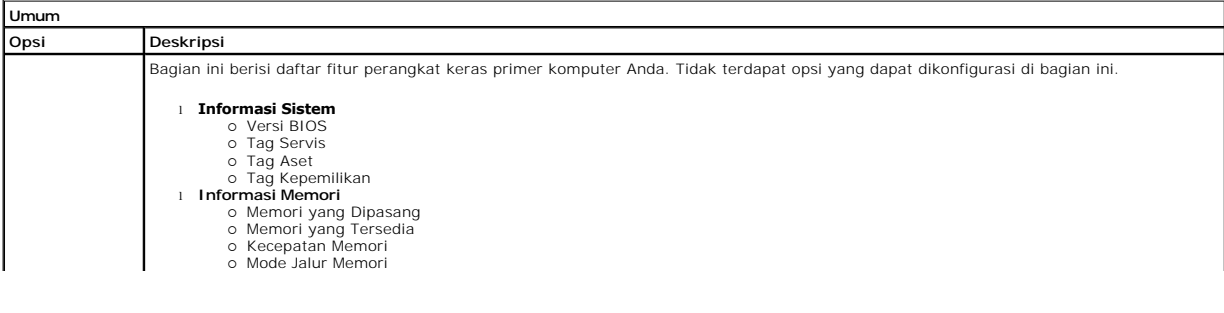

![](_page_20_Picture_364.jpeg)

**CATATAN:** Konfigurasi Sistem berisikan opsi dan pengaturan yang terkait dengan perangkat sistem terintegrasi. Tergantung pada komputer Anda dan<br>perangkat yang dipasang, butir yang ada dalam daftar di bagian ini dapat dita

![](_page_20_Picture_365.jpeg)

![](_page_20_Picture_366.jpeg)

![](_page_20_Picture_367.jpeg)

![](_page_21_Picture_328.jpeg)

![](_page_21_Picture_329.jpeg)

![](_page_21_Picture_330.jpeg)

![](_page_21_Picture_331.jpeg)

![](_page_22_Picture_192.jpeg)

![](_page_22_Picture_193.jpeg)

![](_page_22_Picture_194.jpeg)

![](_page_22_Picture_195.jpeg)

### <span id="page-23-0"></span>**Diagnostik Manual Servis Dell™ Latitude™ 2110**

- **Q** [Lampu Status Perangkat](#page-23-1)
- **O** Lampu Status Bater
- [Pengisian dan Kondisi Baterai](#page-23-3)
- **Q** [Lampu Status Keyboard](#page-23-4)
- [Kode Kesalahan LED](#page-23-5)

# <span id="page-23-1"></span>**Lampu Status Perangkat**

Ů O 角 (%)<br>A

Menyala saat Anda menyalakan komputer dan berkedip saat komputer berada dalam mode manajemen daya.

Menyala saat komputer membaca atau menulis data.

Menyala stabil atau berkedip untuk mengindikasikan status pengisian baterai.

Menyala ketika jaringan nirkabel diaktifkan.

# <span id="page-23-2"></span>**Lampu Status Baterai**

Jika komputer disambungkan ke outlet listrik, lampu baterai akan menyala sebagai berikut:

- ı **Lampu kuning dan biru berkedip secara berurutan —** Adaptor AC non-Dell yang tidak diautentikasi atau tidak didukung terpasang pada laptop Anda.<br>1 **Lampu kuning berkedip dan lampu biru terus menyala —** Kerusakan baterai
- 
- 
- l **Lampu biru menyala** Baterai dalam mode pengisian dengan adaptor AC tersambung.

# <span id="page-23-3"></span>**Pengisian dan Kondisi Baterai**

Untuk memeriksa pengisian baterai, tekan dan lepaskan tombol status pada unit pengukur muatan baterai untuk menyalakan lampu level pengisian baterai.<br>Setiap lampu mewakili sekitar 20 persen dari pengisan total baterai. Mis

Untuk memeriksa kondisi baterai menggunakan unit pengukur muatan baterai, tekan dan tahan tombol status pada unit pengukur baterai selama minimal tiga<br>detik. Jika tidak ada lampu yang menyala, baterai berada dalam kondisi lampu mewakili bertambahnya penurunan isi baterai. Jika lima lampu menyala, kapasitas isi baterai kurang dari 60 persen, dan Anda harus mempertimbangkan untuk mengganti baterai tersebut.

# <span id="page-23-4"></span>**Lampu Status Keyboard**

Lampu hijau di atas keyboard mengindikasikan hal-hal berikut:

नि ଲ

Menyala ketika keypad angka diaktifkan.

Menyala ketika fungsi Caps Lock diaktifkan.

![](_page_23_Picture_27.jpeg)

# <span id="page-23-5"></span>**Kode Kesalahan LED**

Tabel berikut menunjukkan kode LED yang mungkin ditampilkan pada situasi tanpa Power On Self Test (POST).

![](_page_23_Picture_255.jpeg)

![](_page_24_Picture_138.jpeg)

### <span id="page-25-0"></span>**Menambahkan dan Mengganti Komponen Manual Servis Dell™ Latitude™ 2110**

**[Baterai](file:///C:/data/systems/lat2110/in/sm/01_Battery.htm)** 

[Panel Akses](file:///C:/data/systems/lat2110/in/sm/03_AccessPanel.htm)

[Kartu WWAN](file:///C:/data/systems/lat2110/in/sm/07_WWAN.htm) [Pendingin](file:///C:/data/systems/lat2110/in/sm/09_Heatsink.htm) [Unit Display](file:///C:/data/systems/lat2110/in/sm/11_DsplAssy.htm) [Penutup Engsel Display](file:///C:/data/systems/lat2110/in/sm/13_DsplHingeCvr.htm) [Braket Display/Display](file:///C:/data/systems/lat2110/in/sm/15_Dspl_Bracket.htm) [Engsel Display](file:///C:/data/systems/lat2110/in/sm/17_DsplHinge.htm)

[Baterai Sel Berbentuk Koin](file:///C:/data/systems/lat2110/in/sm/05_CoinCell.htm)

- **O** [Keyboard](file:///C:/data/systems/lat2110/in/sm/02_Keyboard.htm)  $\bullet$  [Memori](file:///C:/data/systems/lat2110/in/sm/04_Memory.htm)
- 
- [Kartu WLAN](file:///C:/data/systems/lat2110/in/sm/06_WLAN.htm)
	- **[Hard Drive/Braket Hard Drive](file:///C:/data/systems/lat2110/in/sm/08_HDD.htm)**
- [Kabel Daya DC](file:///C:/data/systems/lat2110/in/sm/10_DC_PwrCable.htm)
- **[Bezel Display](file:///C:/data/systems/lat2110/in/sm/12_DsplBezel.htm)**
- [Kamera](file:///C:/data/systems/lat2110/in/sm/14_Camera.htm)
- [Kabel Display](file:///C:/data/systems/lat2110/in/sm/16_DsplCbl.htm)
- - **[Board Sistem/Modul Bluetooth](file:///C:/data/systems/lat2110/in/sm/18_SysBrd_BT.htm)**

# <span id="page-26-0"></span>**Spesifikasi**

### **Manual Servis Dell™ Latitude™ 2110**

- **O** [Informasi Sistem](#page-26-1)
- **O** [Memori](#page-26-3)
- $\bullet$  [Audio](#page-26-5)
- **[Port dan Konektor](#page-27-1)**
- **O** [Display](#page-27-3)
- **[Panel Sentuh](#page-28-0)**
- $\overline{\bullet}$  [Adaptor AC](#page-28-2)
- $\bullet$  [Fisik](#page-28-3)

**[Prosesor](#page-26-2)**  [Video](#page-26-4) **O** [Komunikasi](#page-27-0) **O** [Drive](#page-27-2) **O** [Keyboard](#page-27-4) **O** [Baterai](#page-28-1) [Lingkungan](#page-29-0)

**CATATAN:** Penawaran mungkin berbeda-beda di setiap wilayah. Untuk informasi lebih lanjut mengenai konfigurasi komputer Anda, klik **Start** (Mulai) →<br>**Help and Support** (Bantuan dan Dukungan) dan pilih opsi untuk menampilk

<span id="page-26-1"></span>![](_page_26_Picture_271.jpeg)

<span id="page-26-2"></span>![](_page_26_Picture_272.jpeg)

<span id="page-26-3"></span>![](_page_26_Picture_273.jpeg)

<span id="page-26-4"></span>![](_page_26_Picture_274.jpeg)

<span id="page-26-5"></span>![](_page_26_Picture_275.jpeg)

<span id="page-27-0"></span>![](_page_27_Picture_196.jpeg)

<span id="page-27-1"></span>![](_page_27_Picture_197.jpeg)

<span id="page-27-2"></span>![](_page_27_Picture_198.jpeg)

<span id="page-27-3"></span>![](_page_27_Picture_199.jpeg)

<span id="page-27-4"></span>![](_page_27_Picture_200.jpeg)

<span id="page-28-0"></span>![](_page_28_Picture_221.jpeg)

<span id="page-28-1"></span>![](_page_28_Picture_222.jpeg)

<span id="page-28-2"></span>![](_page_28_Picture_223.jpeg)

<span id="page-28-3"></span>![](_page_28_Picture_224.jpeg)

![](_page_29_Picture_143.jpeg)

<span id="page-29-0"></span>![](_page_29_Picture_144.jpeg)

### <span id="page-30-0"></span>**Bekerja pada Komputer Anda Manual Servis Dell™ Latitude™ 2110**

**O** [Sebelum Mengerjakan Bagian Dalam Komputer](#page-30-1)

- [Peralatan yang Direkomendasikan](#page-30-2)
- 
- **O** [Mematikan Komputer Anda](#page-30-3)
- Setelah Mengeriakan Bagian Dalam Komputer

### <span id="page-30-1"></span>**Sebelum Mengerjakan Bagian Dalam Komputer**

Gunakan panduan keselamatan berikut untuk membantu melindungi komputer Anda dari kerusakan potensial dan untuk memastikan keselamatan diri Anda. Kecuali jika disebutkan lain, setiap prosedur yang disertakan dalam dokumen ini mengasumsikan bahwa kondisi berikut telah dilakukan:

- 
- l Anda telah membaca informasi keselamatan yang dikirimkan bersama komputer Anda. l Sebuah komponen dapat diganti atau--jika dibeli secara terpisah--dipasang dengan menjalankan prosedur pelepasan dengan urutan terbalik.
- PERINGATAN: Sebelum mengerjakan bagian dalam komputer, bacalah informasi keselamatan yang dikirimkan bersama komputer Anda. Untuk<br>informasi praktik keselamatan terbaik tambahan, kunjungi Laman Pemenuhan Peraturan pada www.
- PERHATIAN: Beberapa perbaikan hanya boleh dilakukan oleh teknisi servis bersertifikat. Anda harus menjalankan penelusuran kesalahan saja<br>dan perbaikan sederhana seperti yang dibolehkan dalam dokumentasi produk Anda, atau y **oleh tim dukungan. Kerusakan yang terjadi akibat pekerjaan servis yang tidak diotorisasi oleh Dell tidak akan ditanggung oleh garansi Anda. Baca dan ikuti instruksi keselamatan yang menyertai produk Anda.**
- **PERHATIAN: Untuk menghindari terkena sengatan listrik, gunakan gelang antistatis atau pegang permukaan logam yang tidak dicat, seperti konektor pada bagian belakang komputer secara berkala.**
- PERHATIAN: Tangani semua komponen dan kartu dengan hati-hati. Jangan sentuh komponen atau bagian kontak pada kartu. Pegang kartu pada<br>bagian tepinya atau pada bagian braket pemasangan logam. Pegang komponen, seperti proses
- **PERHATIAN: Saat Anda melepaskan kabel, tarik pada konektor kabel atau pada tab penariknya, jangan tarik langsung pada kabel. Beberapa kabel memiliki konektor dengan tab pengunci; jika Anda melepaskan kabel seperti ini, tekan bagian tab pengunci sebelum Anda melepaskan**  kabel. Saat Anda memisahkan konektor, pastikan konektor selalu berada dalam posisi lurus untuk mencegah pin konektor menjadi bengkok.<br>Selain itu, sebelum Anda menyambungkan kabel, pastikan kedua konektor telah diarahkan da

**CATATAN:** Warna komputer Anda dan beberapa komponen tertentu dapat berbeda dengan yang diperlihatkan dalam dokumen ini.

Untuk mencegah kerusakan pada komputer Anda, jalankan tahapan berikut sebelum Anda mulai mengerjakan bagian dalam komputer.

1. Pastikan permukaan tempat Anda bekerja datar dan bersih agar penutup komputer tidak tergores.

- 
- 2. Matikan komputer Anda (lihat <u>Mematikan Komputer Anda</u>).<br>3. Lepaskan semua ExpressCard atau Smart Card dari slot yang sesuai.
- 4. Jika komputer tersambung ke perangkat dok (tergandeng) seperti Basis Media atau Keping Baterai, lepaskan sambungannya.

**PERHATIAN: Untuk melepaskan kabel jaringan, lepaskan kabel dari komputer terlebih dahulu, kemudian lepaskan kabel dari perangkat jaringan.**

- 5. Lepaskan koneksi semua kabel jaringan dari komputer.
- 
- 6. Putuskan koneksi komputer Anda dan semua perangkat yang terpasang dari outlet listrik. 7. Tutup display dan balikkan komputer dengan bagian atas menghadap ke bawah di meja kerja dengan permukaan yang rata.

**PERHATIAN: Untuk menghindari kerusakan pada board sistem, Anda harus melepaskan baterai utama sebelum menyervis komputer.**

- 8. Lepaskan <u>[baterai](file:///C:/data/systems/lat2110/in/sm/01_Battery.htm)</u> utama.<br>9. Balikkan kembali komputer.
- 10. Buka display.
- 11. Tekan tombol daya untuk menghubungkan board sistem ke ground.

**PERHATIAN: Untuk menghindari terkena sengatan listrik, lepaskan selalu colokan komputer Anda dari outlet listrik sebelum membuka display.**

PERHATIAN: Sebelum menyentuh komponen apa pun di dalam komputer Anda, buat koneksi ke ground dengan menyentuh permukaan logam yang<br>tidak dicat, seperti logam di bagian belakang komputer. Selama Anda bekerja, sentuh permuka **menghilangkan arus listrik statis yang dapat merusak komponen internal.**

12. Lepaskan [hard drive.](file:///C:/data/systems/lat2110/in/sm/08_HDD.htm)

### <span id="page-30-2"></span>**Peralatan yang Direkomendasikan**

Prosedur dalam dokumen ini mungkin memerlukan peralatan berikut:

- l Obeng pipih kecil l Obeng Phillips #0
- 
- Obeng Phillips #1 Pencungkil plastik kecil
- CD program update flash BIOS

### <span id="page-30-3"></span>**Mematikan Komputer Anda**

**PERHATIAN: Untuk mencegah hilangnya data, simpan dan tutup semua file dan tutup semua program yang terbuka sebelum Anda mematikan komputer.**

- 1. Matikan sistem pengoperasian:
	- l **Pada Windows® 7:**

Klik **Start** (Mulai) **(b)**, lalu klik **Shut Down** (Matikan).

l **Pada Windows Vista®:**

Klik **Start** (Mulai) , kemudian klik tanda panah di ujung kanan bawah dari menu **Start** (Mulai) seperti yang diperlihatkan di bawah, lalu klik **Shut Down** (Matikan).

 $\bigcirc$ 

l **Pada Windows® XP:** 

Klik Start (Mulai)→ Turn Off Computer (Matikan Komputer)→ Turn Off (Matikan).

Komputer akan dimatikan setelah proses penonaktifan sistem pengoperasian selesai.

2. Pastikan komputer dan perangkat yang terpasang telah dimatikan. Jika komputer dan perangkat yang terpasang tidak dapat dimatikan secara otomatis saat Anda menonaktifkan sistem pengoperasian Anda, tekan dan tahan tombol daya selama sekitar 4 detik untuk menonaktifkan komputer.

# <span id="page-31-0"></span>**Setelah Mengerjakan Bagian Dalam Komputer**

Setelah menyelesaikan prosedur penggantian, pastikan Anda menghubungkan perangkat eksternal, kartu, dan kabel sebelum menyalakan komputer Anda.

- **PERHATIAN: Untuk mencegah kerusakan komputer, gunakan hanya baterai yang didesain khusus untuk komputer Dell ini. Jangan gunakan baterai yang didesain untuk komputer Dell lainnya.**
- 1. Sambungkan semua perangkat eksternal seperti replikator port, keping baterai, atau basis media, dan pasang kembali semua kartu seperti
- ExpressCard. 2. Sambungkan semua kabel telepon atau jaringan ke komputer Anda.
- **PERHATIAN: Untuk menghubungkan kabel jaringan, pasang kabel ke perangkat jaringan terlebih dahulu dan kemudian pasang ke dalam komputer.**
- 
- 
- 3. Pasang kembali <u>[hard drive](file:///C:/data/systems/lat2110/in/sm/08_HDD.htm)</u>.<br>4. Pasang kembali <u>[baterai](file:///C:/data/systems/lat2110/in/sm/01_Battery.htm)</u>.<br>5. Sambungkan komputer Anda dan semua perangkat yang terpasang ke outlet listrik.<br>6. Nyalakan komputer.
-